# **Department of Veterans Affairs Scheduling Package Telehealth Management Platform (TMP) VistA USER MANUAL**

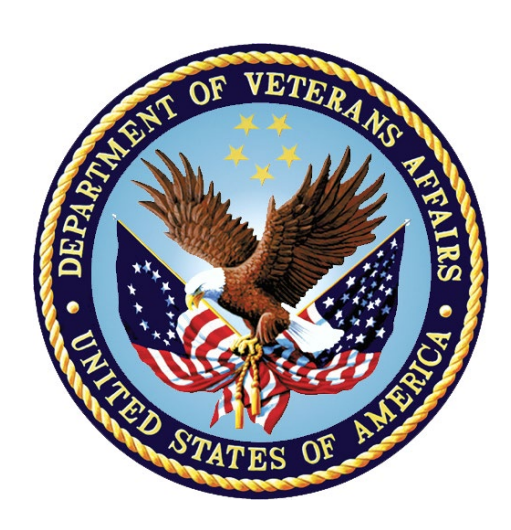

**February 2024 Version 5.3**

### **Revision History**

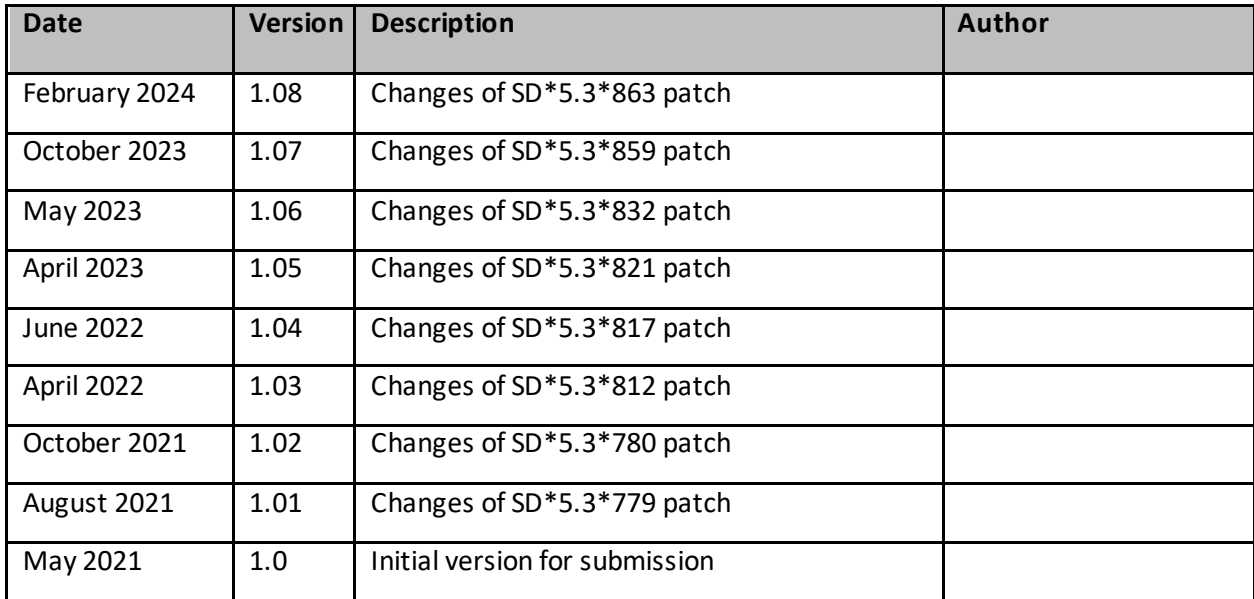

# **Contents**

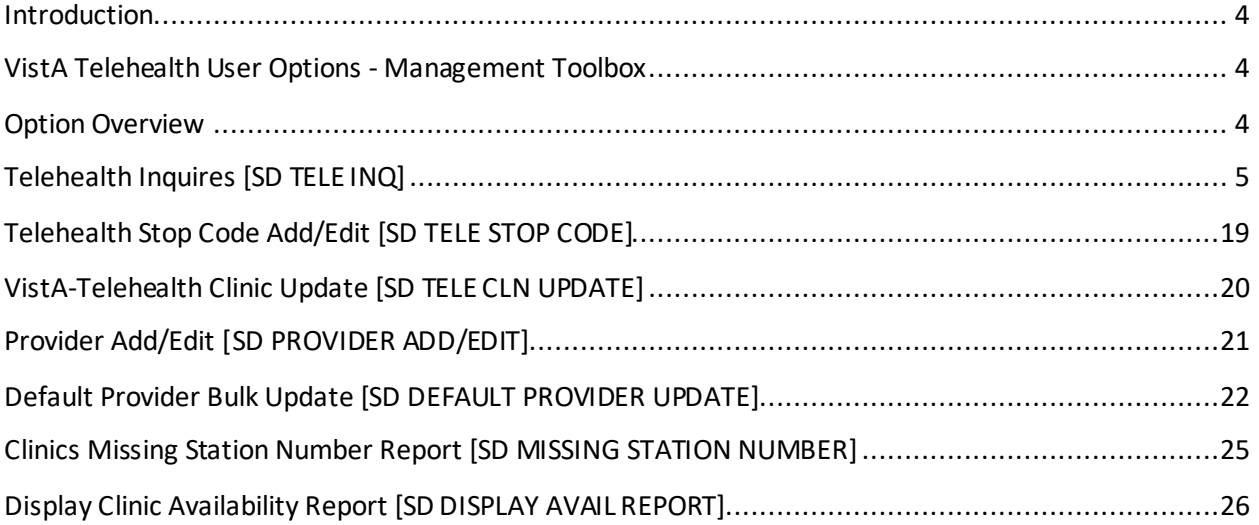

# <span id="page-3-0"></span>**Introduction**

The Telehealth Management Program (TMP) integrates with Veterans Health Information Systems and Technology Architecture (VistA) to schedule, cancel or update appointments in support of Telehealth services provided by the VHA. When an appointment is made or canceled on TMP, a message is sent to VistA to update the VistA files with the appointment information. This information is then viewable in VistA Scheduling Options, Computerized Patient Record System (CPRS), Vista Scheduling Enhancements (VSE) Virtual Care Manager (VCM), VA Online Scheduling (VAOS) and other scheduling applications across the VHA. The integration with VistA is bidirectional and so Telehealth related appointments scheduled directly on VistA are also transmitted to TMP.

# <span id="page-3-1"></span>VistA Telehealth User Options - Management Toolbox

The Telehealth Management Toolbox menu is a utility that pulls together several different tasks in VistA into one location for the Telehealth user to execute the following menu options. The Telehealth Management Toolbox menu can be found under the *Scheduling Manager's Menu* [SDMGR]:

**Example: Scheduling Manager's Menu and Telehealth Management Toolbox menu**

```
ACR Ambulatory Care Reporting Menu ...<br>AM Appointment Management
      Appointment Management
 CONS Consult/Request Tracking User Menu ...
 SDRR Recall Reminder Main Menu ...
       Appointment Menu ...
        Automated Service Connected Designation Menu ...
        Outputs ...
        Supervisor Menu ...
        Telehealth Management Toolbox ...
        VistA Scheduling GUI Resource Mgmt Report Data
```
# <span id="page-3-2"></span>Option Overview

The main options included in this menu are listed below. To the left of the option name is the shortcut synonym that the user can enter to select the option.

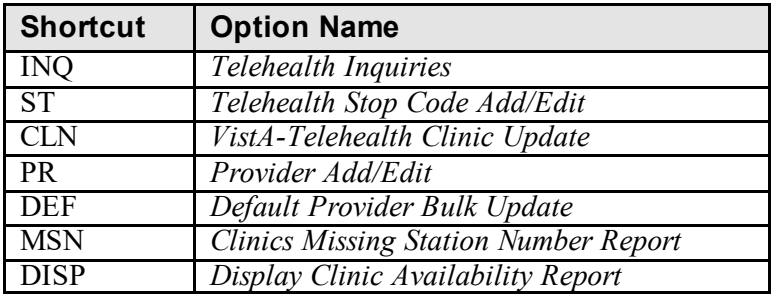

# <span id="page-4-0"></span>Telehealth Inquires [SD TELE INQ]

This option allows the user to inquire using the Clinic, Medical Center Division, Institution, Patient, List Telehealth Stop Codes, and Telehealth Stop Code Lookup. **Example 1: Inquire by Clinic**

The Clinic Query allows you to view information from several different files into a single query.

```
Select Scheduling Manager's Menu <TEST ACCOUNT> Option: TELEhealth Management Toolbox 
   INQ Telehealth Inquiries 
   ST Telehealth Stop Code Add/Edit 
   CLN VistA-Telehealth Clinic Update 
   PR Provider Add/Edit 
   DEF Default Provider Bulk Update 
   SID Clinics With Institutional Discrepancy 
   MSN Clinics Missing Station Number Report 
   DISP Display Clinic Availability Report 
You have PENDING ALERTS 
         Enter "VA to jump to VIEW ALERTS option 
Select Telehealth Management Toolbox <TEST ACCOUNT> Option: INQ Telehealth Inquiries 
                     Telehealth Inquiries 
      Select one of the following: 
          C Clinic 
         M Medical Center Division
          I Institution 
          P Patient Information 
         N Patient ICN 
         L List Telehealth Stop Codes
          S Telehealth Stop Code Lookup 
         SN Station Number (Time Sensitive)
          R Clinic Schedule Queuing Report 
Search Option or (Q)uit: Clinic
Select CLINIC: `1107 RAVI 692 - 442 ABIDE, JILLIAN R
================================================================================ 
Clinic : 1107-RAVI 692 - 442 
Default Provider : 520636139-ABRAMEK,SYLVESTER S 11/03/2023@14:37 
Provider : 520641089-ABIDE, JILLIAN R << Default >>
Medical Division : 3-FORT COLLINS 
Institution : 
Station Number
Instit.(derived) : 421-FORT COLLINS VA CLINIC 
Station (derived) : 442GC 
Stop Code : 148-DERMATOLOGY (304)
Credit Stop Code : 400-RT CLIN VID TH PAT SITE (690)
```

```
CHAR4 : BLUY-PRIMARY CARE BLUE Y
Country : 2201.<br>Country : 1-USA
Location Timezone : 8-MOUNTAIN 
Timezone Exception: 
Overbooks per day : 1 
Spec Instructions : OVERBOOK PER DR. JOHNSON ONLY 
                    SCHEDULE NEW PATIENTS FOR 60 MINUTES 60 CHARACTER IS A LIMIT 
                    SCHEDULE NEW PATIENTS FOR 60 MINUTES 80 CHARACTER IS 
                      ANOTHER LIMIT 
================================================================================ 
Select CLINIC:
```
### **Example 2: Inquire by Medical Center Division**

The Medical Center Division Query allows the user to view all Divisions in the current VistA system and the details of each selected as they pertain to Telehealth.

```
INQ Telehealth Inquiries<br>ST Telehealth Stop Code
         Telehealth Stop Code Add/Edit
  CLN VistA-Telehealth Clinic Update<br>PR Provider Add/Edit
  PR Provider Add/Edit<br>DEF Default Provider B
  DEF Default Provider Bulk Update<br>MSN Clinics Missing Station Numb
         Clinics Missing Station Number Report
   DISP Display Clinic Availability Report 
Select Telehealth Management Toolbox <TEST ACCOUNT> Option: INQ Telehealth Inquiries 
                       Telehealth Inquiries 
       Select one of the following: 
           C Clinic 
           M Medical Center Division 
           I Institution 
           P Patient Information 
           N Patient ICN 
          L List Telehealth Stop Codes
           S Telehealth Stop Code Lookup 
          SN Station Number (Time Sensitive) 
          R Clinic Schedule Queuing Report 
Search Option or (Q)uit: M Medical Center Division 
Select MEDICAL CENTER DIVISION NAME: 
Medical Division : 
Facility Number :
Institution : 
Select MEDICAL CENTER DIVISION NAME: ^
```
### **Example 3: Inquire by Institution**

The Institution Query allows the user to view the INSTITUTION **file (#44)**, which is a National Filed that is the same in each VistA system, and the details of each selected as they pertain to Telehealth.

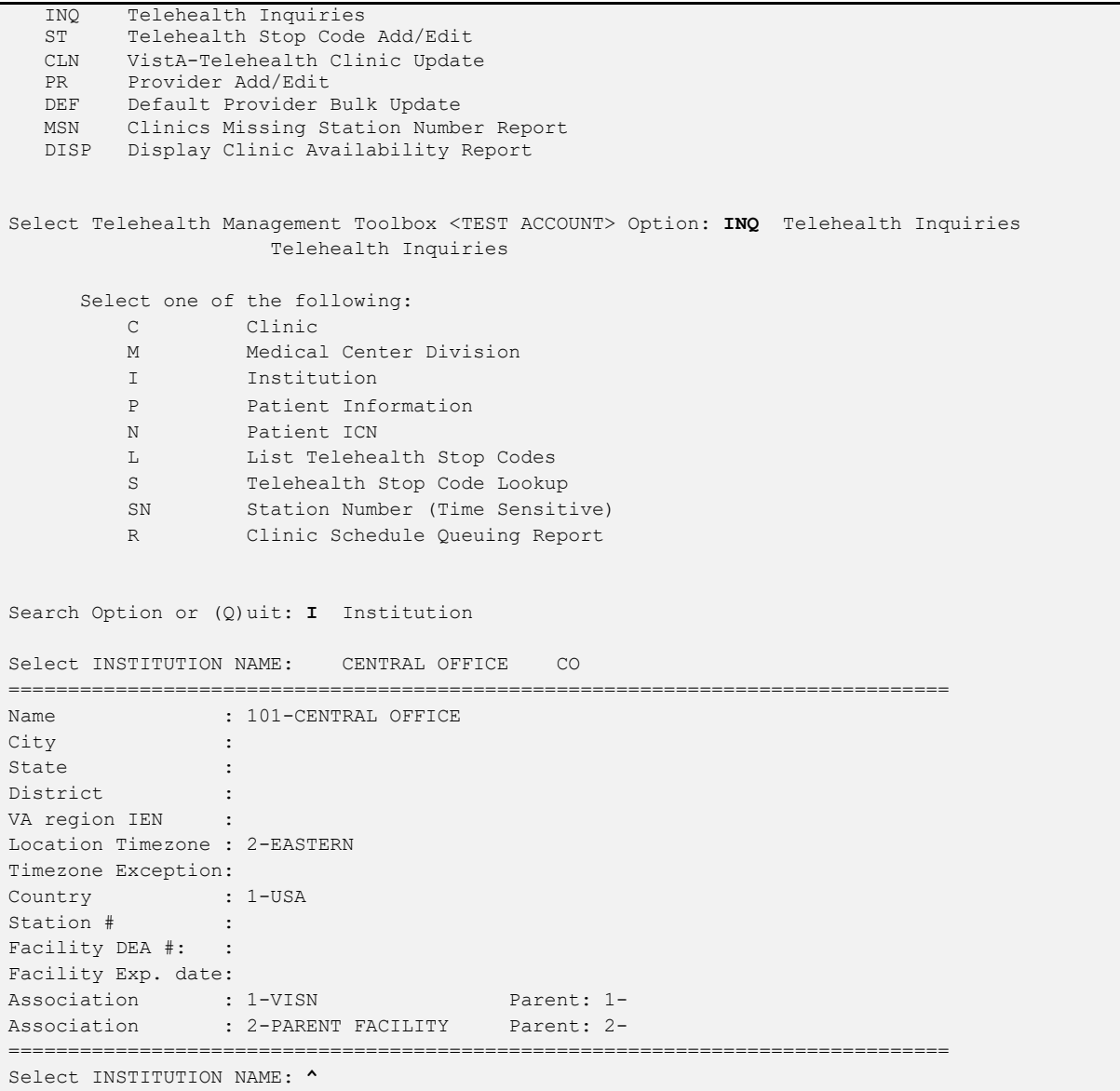

### **Example 4: Inquire by Patient**

The Patient Information Query allows the user to view the Patient filed in the current VistA system and the details of each selected as they pertain to Telehealth.

 Select one of the following: **C** Clinic M Medical Center Division I Institution P Patient Information

N Patient ICN<br>List Telebea L<br>
List Telehealth Stop Codes<br>
S<br>
Telehealth Stop Code Lookur S Telehealth Stop Code Lookup<br>SN Station Number (Time Sensit SN Station Number (Time Sensitive)<br>R Clinic Schedule Queuing Report Clinic Schedule Queuing Report Search Option or (Q)uit: **P** Patient Information Select Patient: XXXXX,XXXXX XXXXX,XXXXX X-X-XX XXXXXXXXX 0 NO NSC VETERAN >>> Active Patient Record Flag(s): <BEHAVIORAL> CATEGORY I Do you wish to view active patient record flag details? Yes// n (No) Enrollment Priority: Category: NOT ENROLLED End Date: 11/02/2010 \*\*\* Patient Requires a Means Test \*\*\* Primary Means Test Required from AUG 23,2019 Enter <RETURN> to continue. =============================================================================== Number (IEN) : XXXX Name : XXXXXXXX,XXXXXXXXX Sex : XXXX Date of Birth : XX-XX-XXXX SSN : XXX-XX-XXXX<br>DOD Number : XXXXX DOD Number : XXXXX Full ICN : XXXXXXXXXXXXXX Integrated Control: XXXXXXXXXXX ICN Checksum : XXXXX Full ICN History : XXXXXXXXXXXXXX XXXXXXXXXXXXXXX Deceased Date : PATIENT'S SERVICE CONNECTION AND RATED DISABILITIES: Service Connected: No Primary Eligibility Code: NSC No Service Connected Disabilities Listed =============================================================================== Select Patient: X \*SENSITIVE\*<br>\*SENSITIVE\* YES SC VETERAN \*SENSITIVE\* YES SC VETERAN C \*\*\*WARNING\*\*\* \*\*\*RESTRICTED RECORD\*\*\* Enrollment Priority: GROUP 1 Category: ENROLLED End Date:<br>Combat Vet Status: EXPIRED 61 End Date: 04/26/2017 =============================================================================== Number (IEN) : XXXXXXXXX<br>Name : XXXXXXXXXX Name : XXXXXXXXX,XXXX XXXXXX : XXXX<br>: XX-XX-XXXX Date of Birth : XX-XX : XXX-XX-XXXX DOD Number : XXXXXXXXX Full ICN : XXXXXXXXXXXXXX Integrated Control: ICN Checksum : Full ICN History : NO ICN HISTORY Deceased Date \*\*\*\*\*\*\*\*\*\* THIS PATIENT IS 50% OR GREATER SERVICE-CONNECTED \*\*\*\*\*\*\*\*\*\*

PATIENT'S SERVICE CONNECTION AND RATED DISABILITIES:

```
SC Percent: 90% 
    LABYRINTHITIS (SC - 10%) 
   HEMORRHAGE OF THE BRAIN (SC - 0%)
    TINNITUS (SC - 10%) 
    LUMBOSACRAL OR CERVICAL STRAIN (SC - 10%) 
   PARALYSIS OF SCIATIC NERVE (SC - 10%)
    FACIAL SCARS (SC - 0%) 
   POLYCYTHEMIA VERA (SC - 10%)
   SCARS (SC - 0%) ASTHMA,BRONCHIAL (SC - 30%) 
   PARALYSIS OF MEDIAN NERVE (SC - 10%)
    NEUROSIS, GEN ANX DIS (SC - 50%) 
    LUMBOSACRAL OR CERVICAL STRAIN (SC - 10%) 
   ECZEMA (SC - 10) 2ND DEGREE BURNS (SC - 0%) 
    MIGRAINE HEADACHES (SC - 0%) 
Primary Eligibility Code: SERVICE CONNECTED 50% to 100% 
===============================================================================
```
#### **Example 5: List Telehealth Stop Codes**

The List Telehealth Stop Codes Query allows the user to view the current contents of the SD TELE HEALTH STOP CODE FILE (#40.6).

```
INQ Telehealth Inquiries<br>ST Telehealth Stop Code
          Telehealth Stop Code Add/Edit
    CLN VistA-Telehealth Clinic Update 
  PR Provider Add/Edit<br>DEF Default Provider 1
  DEF Default Provider Bulk Update<br>MSN Clinics Missing Station Numb
         Clinics Missing Station Number Report
   DISP Display Clinic Availability Report 
Select Telehealth Management Toolbox <TEST ACCOUNT> Option: INQ Telehealth Inquiries 
                       Telehealth Inquiries 
       Select one of the following: 
           C Clinic 
           M Medical Center Division 
           I Institution 
          P Patient Information
           N Patient ICN 
           L List Telehealth Stop Codes 
           S Telehealth Stop Code Lookup 
           SN Station Number (Time Sensitive) 
          R Clinic Schedule Queuing Report 
Search Option or (Q)uit: L List Stop codes
 =============================================================================== 
Stop Code: 103 > TELEPHONE TRIAGE 
Stop Code: 104 > PULMONARY FUNCTION 
Stop Code: 105 > X-RAY & FLUORO (XR & RF) 
Stop Code: 106 > EEG 
Stop Code: 107 > EKG 
Stop Code: 108 > LABORATORY 
Stop Code: 109 > NUC MED & PET (NM & PET)
```

```
Stop Code: 110 > INTERVENT RAD CLINIC (IR)
Stop Code: 111 > TELE-PATHOLOGY 
Stop Code: 115 > ULTRASOUND (US) 
Stop Code: 116 > RESPIRATORY THERAPY 
Stop Code: 117 > NURSING (2ND ONLY) 
Stop Code: 118 > HOME TREATMENT SERVICES 
Stop Code: 119 > CNH FOLLOW-UP 
Stop Code: 120 > HEALTH SCREENING 
Stop Code: 121 > COMMUNITY RES CARE 
Stop Code: 123 > NUTRITION/DIETETICS-INDIVIDUAL 
Stop Code: 124 > NUTRITION/DIETETICS-GROUP 
Stop Code: 125 > SOCIAL WORK SERVICE 
Stop Code: 126 > EVOKED POTENTIAL 
Stop Code: 128 > PROLONGED VIDEO-EEG MONITORING 
Stop Code: 130 > EMERGENCY DEPT 
Stop Code: 131 > URGENT CARE CLINIC 
Stop Code: 135 > POST-DEPLOY INTGRTD CARE 
Stop Code: 136 > TELE POST DEPLOY PT SITE 
Stop Code: 137 > TELE POST DEPLOY PROV SITE 
Stop Code: 139 > HEALTH/WELLBEING SRVS 
Stop Code: 142 > WOUND TREAT & OSTOMY CARE 
Stop Code: 143 > SLEEP STUDY 
Stop Code: 145 > MYOCARD PERF STUDIES 
Stop Code: 147 > TELEPHONE/ANCILLARY 
Stop Code: 148 > TELEPHONE/DIAGNOSTIC 
Stop Code: 149 > RADIATION ONCOLOGY 
Stop Code: 150 > COMPUTERIZED TOMOGRAPHY (CT) 
Stop Code: 151 > MAGNETIC RESONANCE IMAGING/MRI 
Stop Code: 153 > INTERVENT RAD PROCEDURE (IR) 
Stop Code: 156 > HBPC - PSYCHOLOGIST 
Stop Code: 157 > HBPC - PSYCHIATRIST 
Stop Code: 158 > BRACHYTHERAPY TREATMENT 
Stop Code: 159 > CIH TREATMENT 
Stop Code: 160 > CLINICAL PHARMACY
Stop Code: 162 > MEDICAL FOSTER HOME 
Stop Code: 165 > BEREAVEMENT COUNSELING 
Stop Code: 166 > CHAPLAIN SERVICE - INDIVIDUAL 
Stop Code: 167 > CHAPLAIN SERVICE - GROUP 
Stop Code: 168 > CHAPLAIN SERVICE - COLLATERAL 
Stop Code: 169 > TELEPHONE/CHAPLAIN 
Stop Code: 170 > HBPC - PHYSICIAN 
Stop Code: 171 > HBPC Nursing (RN / LP) 
Stop Code: 172 > HBPC PHYSIC EXTND(NP,CNS,PA) 
Stop Code: 173 > HBPC - SOCIAL WORKER 
Stop Code: 174 > HBPC - THERAPIST 
Stop Code: 175 > HBPC - DIETITIAN 
Stop Code: 176 > HBPC - CLINICAL PHARMACIST 
Stop Code: 177 > HBPC - OTHER 
Stop Code: 178 > TELEPHONE HBPC 
Stop Code: 179 > RT CLIN VID CARE HOME 
Stop Code: 180 > DENTAL 
Stop Code: 181 > TELEPHONE/DENTAL 
Stop Code: 182 > TELEPHONE CASE MANAGEMENT 
Stop Code: 183 > PEER SPECIALIST 
Stop Code: 184 > CARE/CASE MANAGER 
Stop Code: 185 > NURSE PRACTITIONER 
Stop Code: 186 > PHYSICIAN ASSISTANT 
Stop Code: 187 > CLINICAL NURSE SPECIALIST 
Stop Code: 188 > FELLOW/RESIDENT 
Stop Code: 189 > S&F HOME NON VA PROV SITE 
Stop Code: 190 > ADULT DAY HEALTH CARE 
Stop Code: 191 > COMMUNITY ADHC FOLLOWUP
```
Stop Code: 192 > CAREGIVER SUPPORT PROGRAM Stop Code: 195 > POLYTRMA TRNSIT REHAB IND Stop Code: 196 > POLYTRMA TRNSIT REHAB GRP Stop Code: 197 > POLYTRAUMA/TBI IND Stop Code: 198 > POLYTRAUMA/TBI GRP Stop Code: 199 > TELEPHONE POLYTRAUMA/TBI Stop Code: 201 > PM&RS PHYSICIAN Stop Code: 202 > RECREATION THERAPY SERVICE Stop Code: 203 > AUDIOLOGY Stop Code: 204 > SPEECH-LANGUAGE PATHOLOGY Stop Code: 205 > PHYSICAL THERAPY Stop Code: 206 > OCCUPATIONAL THERAPY Stop Code: 209 > VIST COORDINATOR Stop Code: 210 > SPINAL CORD INJURY Stop Code: 211 > PM&RS AMP CLINIC Stop Code: 212 > EMG - ELECTROMYOGRAM Stop Code: 214 > KINESIOTHERAPY Stop Code: 215 > SCI HOME CARE PROGRAM Stop Code: 216 > TELEPHONE/REHAB AND SUPPORT Stop Code: 217 > BROS (BLIND REHAB O/P SPEC) Stop Code: 218 > BLIND REHAB CENTER Stop Code: 220 > VISOR & ADVANCED BLIND REHAB Stop Code: 221 > TELEPHONE VIST Stop Code: 224 > TELEPHONE SCI Stop Code: 225 > SCI TELEHEALTH VIRTUAL Stop Code: 229 > TELEPHONE/BLIND REHAB PROGRAM Stop Code: 230 > PM&RS DRIVER TRAINING Stop Code: 231 > CARDIO-PULM REHAB Stop Code: 240 > PM&R ASSIST TECH CLINIC Stop Code: 241 > WHEELCHAIR & ADVAN MOBILITY Stop Code: 250 > REHAB SRVCS GROUP Stop Code: 301 > GENERAL INTERNAL MEDICINE Stop Code: 302 > ALLERGY IMMUNOLOGY Stop Code: 303 > CARDIOLOGY Stop Code: 304 > DERMATOLOGY Stop Code: 305 > ENDOCRINOLOGY Stop Code: 306 > DIABETES CLINIC Stop Code: 307 > GASTROENTEROLOGY Stop Code: 308 > HEMATOLOGY Stop Code: 309 > HYPERTENSION Stop Code: 310 > INFECTIOUS DISEASE Stop Code: 311 > CIED DEVICES Stop Code: 312 > PULMONARY/CHEST Stop Code: 313 > RENAL/NEPHROL(EXCEPT DIALYSIS) Stop Code: 314 > RHEUMATOLOGY/ARTHRITIS Stop Code: 315 > NEUROLOGY Stop Code: 316 > ONCOLOGY/TUMOR Stop Code: 317 > ANTI-COAGULATION CLINIC Stop Code: 318 > GERI PROB CONSULT CLINIC Stop Code: 321 > GI ENDOSCOPY Stop Code: 322 > COMP WOMEN'S HLTH Stop Code: 323 > PRIMARY CARE/MEDICINE Stop Code: 324 > TELEPHONE/MEDICINE Stop Code: 325 > TELEPHONE/NEUROLOGY Stop Code: 326 > TELEPHONE/GERIATRICS Stop Code: 327 > MED MD PERFORM INVASVE OR PROC Stop Code: 328 > MEDICAL/SURGICAL DAY UNIT MSDU Stop Code: 329 > MEDICAL PROCEDURE UNIT Stop Code: 330 > CHEMOTHERAPY PROC. UNIT-MED. Stop Code: 332 > PRE-BED CARE (MED SERVICE) Stop Code: 333 > CARDIAC CATHETERIZATION Stop Code: 334 > CARDIAC STRESS TEST

Stop Code: 335 > PADRECC PARKINSONS Stop Code: 336 > MEDICAL PRE-PROCED EVAL Stop Code: 337 > HEPATOLOGY CLINIC Stop Code: 338 > TELEPHONE PRIMARY CARE Stop Code: 339 > OBSTETRICS Stop Code: 340 > GENOMIC CARE Stop Code: 341 > PEDIATRICS Stop Code: 342 > FAMILY PRACTICE Stop Code: 344 > MULTIPLE SCLEROSIS (MS) Stop Code: 345 > EPILEPSY ECOE Stop Code: 346 > ALS CENTER Stop Code: 347 > ALS HOME CARE PROGRAM Stop Code: 348 > PRIMARY CARE SHARED APPT Stop Code: 349 > SLEEP MEDICINE Stop Code: 350 > GERIPACT Stop Code: 351 > HOSPICE CARE Stop Code: 352 > GRECC CLINICAL DEMO Stop Code: 353 > PALLIATIVE CARE Stop Code: 354 > HOSPITAL IN HOME Stop Code: 356 > WRIISC Stop Code: 369 > EP LAB Stop Code: 370 > GEC LTSS Stop Code: 371 > HT SCREENING Stop Code: 372 > WEIGHT MGMT & MOVE! PROG - IND Stop Code: 373 > WEIGHT MGMT & MOVE! PROG - GRP Stop Code: 391 > CARDIAC ECHO Stop Code: 392 > AMB ECG MONITORING Stop Code: 394 > MED SPECIALTY SHARED APPT Stop Code: 401 > GENERAL SURGERY Stop Code: 402 > CARDIAC SURGERY Stop Code: 403 > OTOLARYNGOLOGY/ENT Stop Code: 404 > GYNECOLOGY Stop Code: 405 > HAND SURGERY Stop Code: 406 > NEUROSURGERY Stop Code: 407 > OPHTHALMOLOGY Stop Code: 408 > OPTOMETRY Stop Code: 409 > ORTHO/JOINT SURG Stop Code: 410 > PLASTIC SURGERY Stop Code: 411 > PODIATRY Stop Code: 413 > THORACIC SURGERY Stop Code: 414 > UROLOGY CLINIC Stop Code: 415 > VASCULAR SURGERY Stop Code: 417 > PROSTHETICS/ORTHOTICS Stop Code: 418 > AMPUTATION CLINIC Stop Code: 419 > ANESTHESIA PRE/POST-OP CONSULT Stop Code: 420 > PAIN CLINIC Stop Code: 421 > VASCULAR LABORATORY Stop Code: 423 > PROS AND SENS AIDS Stop Code: 424 > TELEPHONE/SURGERY Stop Code: 425 > TELEPHONE/PROSTHETICS/ORTHOTIC Stop Code: 427 > ANES SPECIAL PROCS IN OR SUITE Stop Code: 428 > TELEPHONE/OPTOMETRY Stop Code: 429 > PATIENT CARE IN OR Stop Code: 430 > CYSTO ROOM IN UROLOGY CL Stop Code: 432 > PRE-SURG EVAL Stop Code: 434 > NON-OR ANESTHESIA PROCEDURES Stop Code: 435 > SURGICAL PROCEDURE UNIT Stop Code: 436 > CHIROPRACTIC CARE Stop Code: 437 > VICTORS & ADVANCED LOW VISION Stop Code: 438 > INTERMED LOW VISION CARE Stop Code: 439 > LOW VISION CARE Stop Code: 440 > TELE FIT & ADJUST PROV SITE

Stop Code: 441 > TELEPHONE ANESTHESIA Stop Code: 443 > DBQ REFERRAL CLINIC Stop Code: 444 > C&P VIA CVT PT SITE Stop Code: 445 > C&P VIA CVT PROV SITE Stop Code: 446 > IDES VIA CVT PT SITE Stop Code: 447 > IDES VIA CVT PROV SITE Stop Code: 448 > INTGRTED DIS EVAL (IDES) EXAM Stop Code: 449 > FITTING & ADJSTMNTS 2ND ONLY Stop Code: 450 > COMP & PENS (C&P) EXAMS Stop Code: 457 > TRANSPLANT Stop Code: 474 > RESEARCH Stop Code: 481 > BRONCHOSCOPY Stop Code: 486 > CARDIOTHORACIC SURG Stop Code: 487 > BARIATRIC SURG Stop Code: 488 > SURG ONCOLOGY Stop Code: 489 > SPINAL SURG Stop Code: 490 > TELETRANSPLANT PT SITE Stop Code: 491 > TELETRANSPLANT PROV SITE Stop Code: 497 > REGISTRY EXAM CVT PT SITE Stop Code: 498 > REGISTRY EXAM CVT PROV SITE Stop Code: 499 > ENVIRON HEALTH REG EXAM Stop Code: 502 > MENTAL HEALTH CLINIC - IND Stop Code: 504 > GRANT & PER DIEM GROUP Stop Code: 507 > HUD/VASH GROUP Stop Code: 508 > HCHV/HCMI GROUP Stop Code: 509 > PSYCHIATRY Stop Code: 510 > PSYCHOLOGY Stop Code: 511 > GRANT & PER DIEM INDIV Stop Code: 513 > SUBSTANCE USE DISORDER IND Stop Code: 514 > SUB USE DISORDER HOME VST Stop Code: 516 > PTSD - GROUP Stop Code: 519 > SUB USE DISORDER PTSD TEAM Stop Code: 522 > HUD/VASH INDIV Stop Code: 523 > OPIOID TREATMENT PROGRAM Stop Code: 524 > ACTIVE DUTY SEXUAL TRAUMA Stop Code: 527 > TELEPHONE MH Stop Code: 528 > TELEPHONE HCMI Stop Code: 529 > HCHV/HCMI INDIV Stop Code: 530 > TELEPHONE/HUD-VASH Stop Code: 533 > MH INTERVNTION BIOMED CARE IND Stop Code: 534 > MH INTGRTD CARE IND Stop Code: 535 > MH VOCATIONAL ASSISTANCE - IND Stop Code: 536 > TELEPHONE/MH VOC ASSISTANCE Stop Code: 538 > PSYCHOLOGICAL TESTING Stop Code: 539 > MH INTGRTD CARE GRP Stop Code: 542 > TELEPHONE/PTSD Stop Code: 545 > TELEPHONE SUD Stop Code: 546 > TELEPHONE ICMHR Stop Code: 550 > MENTAL HEALTH CLINIC-GROUP Stop Code: 552 > ICMHR INDIVIDUAL Stop Code: 555 > HOMELESS VT COM EMP SVC INDIV Stop Code: 556 > HOMELESS VT COM EMP SVC GRP Stop Code: 560 > SUBSTANCE USE DISORDR GRP Stop Code: 562 > PTSD - INDIVIDUAL Stop Code: 564 > MH TEAM CASE MANAGEMENT Stop Code: 565 > MH INTERVENTION BIOMED GRP Stop Code: 566 > MH RISK-FACTOR-REDUCTION ED GR Stop Code: 567 > ICMHR GROUP Stop Code: 568 > MH CWT/SE Stop Code: 573 > MH INCENTIVE THERAPY F TO F Stop Code: 574 > MH CWT/TWE Stop Code: 575 > MH VOCATIONAL ASSISTANCE-GRP

Stop Code: 576 > PSYCHOGERIATRIC - INDIVIDUAL Stop Code: 577 > PSYCHOGERIATRIC - GROUP Stop Code: 579 > TELEPHONE/PSYCHOGERIATRICS Stop Code: 582 > PRRC INDIVIDUAL Stop Code: 583 > PRRC GROUP Stop Code: 584 > TELEPHONE PRRC Stop Code: 586 > RRTP INDIVIDUAL Stop Code: 587 > RRTP GROUP Stop Code: 591 > HEALTHCARE FOR REENTRY VETS Stop Code: 592 > VETERANS JUSTICE OUTREACH Stop Code: 593 > RRTP OUTREACH SERVICES Stop Code: 596 > RRTP ADMISSION SCREENING SRVCS Stop Code: 597 > TELEPHONE - RRTP Stop Code: 598 > RRTP OUTPATIENT INDIVIDUAL Stop Code: 599 > RRTP OUTPATIENT GROUP Stop Code: 602 > ASSISTED HEMODIALYSIS Stop Code: 603 > LIMITED SELF CARE HEMODIALYSIS Stop Code: 604 > HOME/SELF HEMODIALYSIS TRNING Stop Code: 605 > HOMESELF HEMDIAL FOLLOWUP Stop Code: 606 > HOMESELF PERITNDIALY FOLLOWUP Stop Code: 607 > STAFFASSIST PERITNDIALY Stop Code: 608 > HOMESELF PERITNDIALY TRNING Stop Code: 611 > TELEPHONE/DIALYSIS Stop Code: 644 > NC RTCV TELECARE PT LOC Stop Code: 645 > NC RTCV TELECARE PRV LOC Stop Code: 646 > NC S&F TELECARE PT LOC Stop Code: 647 > NC S&F TELECARE PRV LOC Stop Code: 648 > RT CVT W NONVAMC PROVID LOC Stop Code: 651 > STATE NURSING HOME DAYS Stop Code: 652 > STATE RES REHAB TX PGRM (RRTP) Stop Code: 656 > DOD NON-VA CARE Stop Code: 658 > STATE HOME ADULT DAY HLTHCARE Stop Code: 669 > COMMUNITY CARE CONSULT Stop Code: 673 > CLINICAL TEAM CONFERENCE Stop Code: 674 > ADMIN PAT ACTIVTIES (MASNONCT) Stop Code: 679 > NC CVT TO HOME PROVID LOC Stop Code: 680 > HCBC ASSESSMENT Stop Code: 681 > VA-PAID HCBC PROVIDERS Stop Code: 682 > VA-REFER TO HCBC PROV Stop Code: 683 > HT NON-VIDEO MONITORING Stop Code: 684 > HT NON-VIDEO INTERVENTION Stop Code: 685 > HT PROGRAM PATIENTS Stop Code: 686 > TELEPHONE BY HT STAFF Stop Code: 690 > RT CLIN VID TH PAT SITE Stop Code: 692 > CVT PRV SITE SAME DIV/STA Stop Code: 693 > RT CLIN VD TH PRV SITE(DIFSTA) Stop Code: 694 > SF TH PAT SITE Stop Code: 695 > SF TH PRV SITE SAME DIV/STA Stop Code: 696 > SF TH PRV SITE(DIFSTA) Stop Code: 697 > CHART CONSULT Stop Code: 698 > REMOTE PT MONITOR PROV SITE Stop Code: 699 > CVT EMERGENCY CONSULT Stop Code: 701 > BP EVAL Stop Code: 703 > MAMMOGRAM (MG) Stop Code: 704 > WMS SPECIFIC PREVENTIVE CARE Stop Code: 706 > ALCOHOL SCREENING Stop Code: 707 > SMOKING CESSATION Stop Code: 708 > TELE SMOKE CESS PROV SITE Stop Code: 710 > PREVENTIVE IMMUNIZATION Stop Code: 713 > GAMBLING ADDICTION (2ND ONLY) Stop Code: 714 > OTHER ED IND Stop Code: 717 > PPD CLINIC (2ND ONLY)

```
Stop Code: 718 > EYE TELE SCREENING
Stop Code: 719 > MHV SECURE MESSAGING 
Stop Code: 720 > OTHER ED GRP 
Stop Code: 721 > OEND ED IND 
Stop Code: 722 > OEND ED GRP 
Stop Code: 723 > OEND ED CVT PT SITE 
Stop Code: 724 > OEND ED CVT PRV SITE 
Stop Code: 901 > TELE-ICU PATIENT SITE 
Stop Code: 999 > OCCUPATIONAL HEALTH 
Stop Code: 103801 
            103 > TELEPHONE TRIAGE 
            801 > TELEPHONE TRIAGE IN VISN 
Stop Code: 103802 
            103 > TELEPHONE TRIAGE 
            802 > TELEPHONE TRIAGE OUT OF VISN 
Stop Code: 103803 
            103 > TELEPHONE TRIAGE 
            803 > TELEPHONE TRIAGE COMMERCIAL 
Stop Code: 323531 
             323 > PRIMARY CARE/MEDICINE 
            531 > PRI CARE FOR PTS WITH SMI 
Stop Code: 338531 
             338 > TELEPHONE PRIMARY CARE 
            531 > PRI CARE FOR PTS WITH SMI 
Stop Code: 339184 
            339 > OBSTETRICS 
            184 > CARE/CASE MANAGER 
Stop Code: 568535 
            568 > MH CWT/SE 
            535 > MH VOCATIONAL ASSISTANCE - IND 
Stop Code: 674685 
            674 > ADMIN PAT ACTIVTIES (MASNONCT) 
            685 > HT PROGRAM PATIENTS 
                                              =============================================================================== 
Total number of Telehealth Stop code: 86 
Press <Enter> to continue
```
### **Example 6: Inquire by Stop Code**

The Telehealth Stop Code Lookup Query allows the user to Lookup a Stop Code and its Description.

```
 INQ Telehealth Inquiries 
 ST Telehealth Stop Code Add/Edit 
  CLN VistA-Telehealth Clinic Update<br>PR Provider Add/Edit
          PR Provider Add/Edit 
  DEF Default Provider Bulk Update<br>MSN Clinics Missing Station Numbe
          Clinics Missing Station Number Report
   DISP Display Clinic Availability Report 
Select Telehealth Management Toolbox <TEST ACCOUNT> Option: INQ Telehealth Inquiries 
                       Telehealth Inquiries 
       Select one of the following: 
           C Clinic 
           M Medical Center Division
```
I Institution<br>P Patient Info P Patient Information<br>N Patient ICN Patient ICN L List Telehealth Stop Codes S Telehealth Stop Code Lookup SN Station Number (Time Sensitive) R Clinic Schedule Queuing Report Search Option or (Q)uit: **S**top Code Lookup Select SD TELE HEALTH STOP CODE FILE STOP CODE NUMBER: 685 =============================================================================== Stop Code: 685 > HT PROGRAM PATIENTS =============================================================================== Select SD TELE HEALTH STOP CODE FILE STOP CODE NUMBER: ^

### **Example 7: Inquire by Station Number**

Inquire by Station Number allows the scheduling supervisor to inquire on the Station Number (Time Sensitive) file (#389.9) from the Telehealth Inquiries [SD TELE INQ] option.

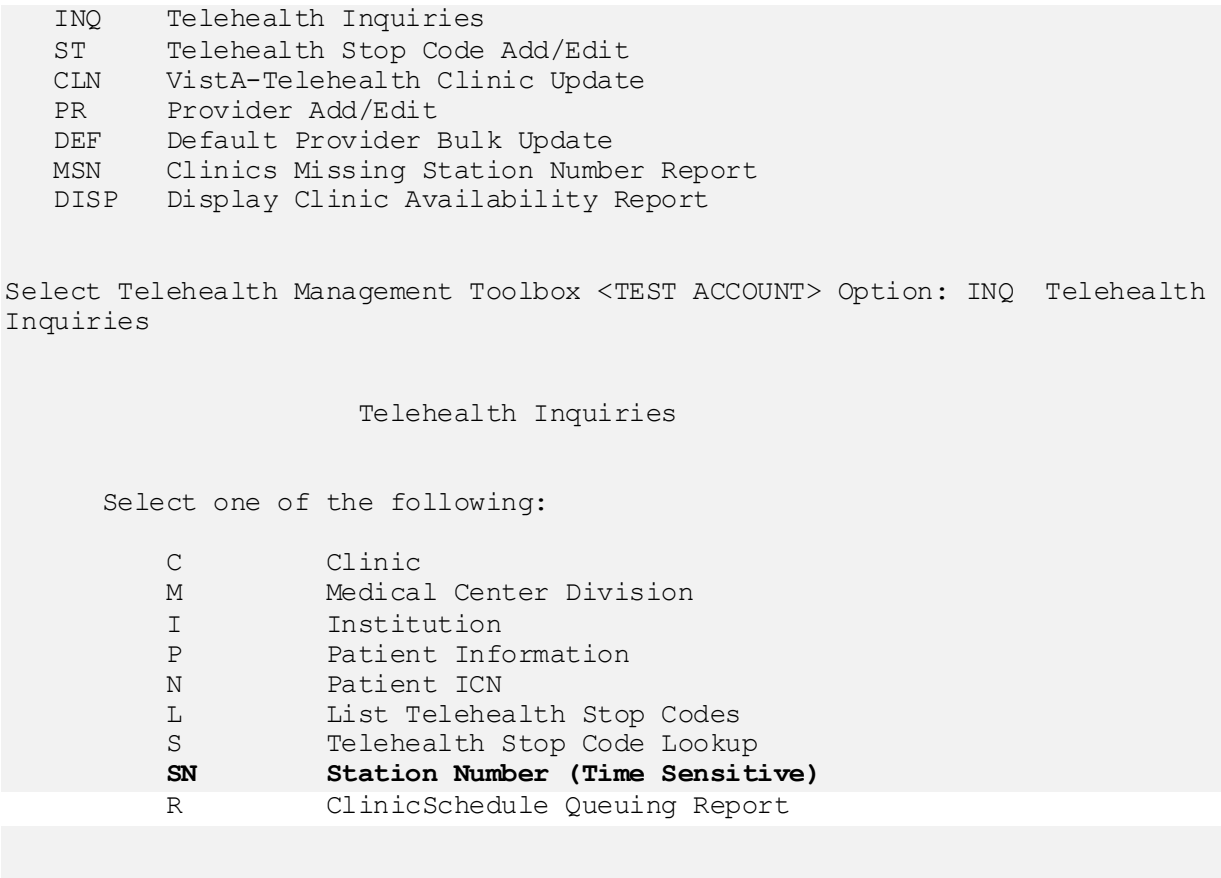

Search Option or (Q)uit: SN Station Number (Time Sensitive) Select STATION NUMBER (TIME SENSITIVE) REFERENCE NUMBER: **1** 01-01-80

```
Another one:?
    Answer with STATION NUMBER (TIME SENSITIVE), or REFERENCE NUMBER, or
       EFFECTIVE DATE, or MEDICAL CENTER DIVISION
   Choose from:
  1 01-01-80 XXXX<br>2 03-28-97 XXXX
  2 03-28-97 XXXX<br>3 12-01-97 XXXX
 3 12-01-97 XXXX
 4 10-01-98 XXXX
 5 07-01-99 XXXX
 6 03-23-09 XXXX
 7 04-27-11 XXXX
 8 02-23-17 XXXX
 9 12-11-15 XXXX
 10 02-01-16 XXXX
Another one:2 03-28-97 XXXX 442GA
Another one:
=============================================================================
=Number: 1 Reference Number: 1
 Effective Date: Jan 01, 2080 Medical Center Division: 
Station Number: XXX Inactive: No
  Is Primary Division: Yes
Number: 2 Reference Number: 2
 Effective Date: Mar 28, 1997 Medical Center Division: 
 Station Number: XXXX Inactive: Yes
  Is Primary Division: No
=============================================================================
=Select STATION NUMBER (TIME SENSITIVE) REFERENCE NUMBER:
```
### **Example 8: Clinic Schedule Queuing Report**

When editing VistA clinic schedules, two transactions typically occur. The old schedule is deleted, which results in a BLOCK CLINIC DAY transaction being sent to TMP. When the new schedule is written to the clinic, an UNBLOCK CLINIC DAY transaction is sent. This results in the clinic being blocked momentarily until the second transaction arrives. This method has created a good deal of network traffic and occasionally causes problems if the transactions arrive out-of-order causing an inadvertent blocked day.

To resolve these problems, a queue is being created to hold all of the clinic schedule edit transactions briefly so that they can be evaluated. All of the BLOCK CLINIC DAY

and UNBLOCK CLINIC DAY transaction pairs will be canceled, as they have no net effect on the system, but potentially cause a great deal of network congestion. Those that need to be sent on to TMP will be sent in the correct order.

The Clinic Schedule Queuing Report lists all of the transactions that were queued and the action resulting form the queuing. Actions can be *sent* (transaction was sent to VistA) or *offset* (transactions were cancelled and not sent to VistA).

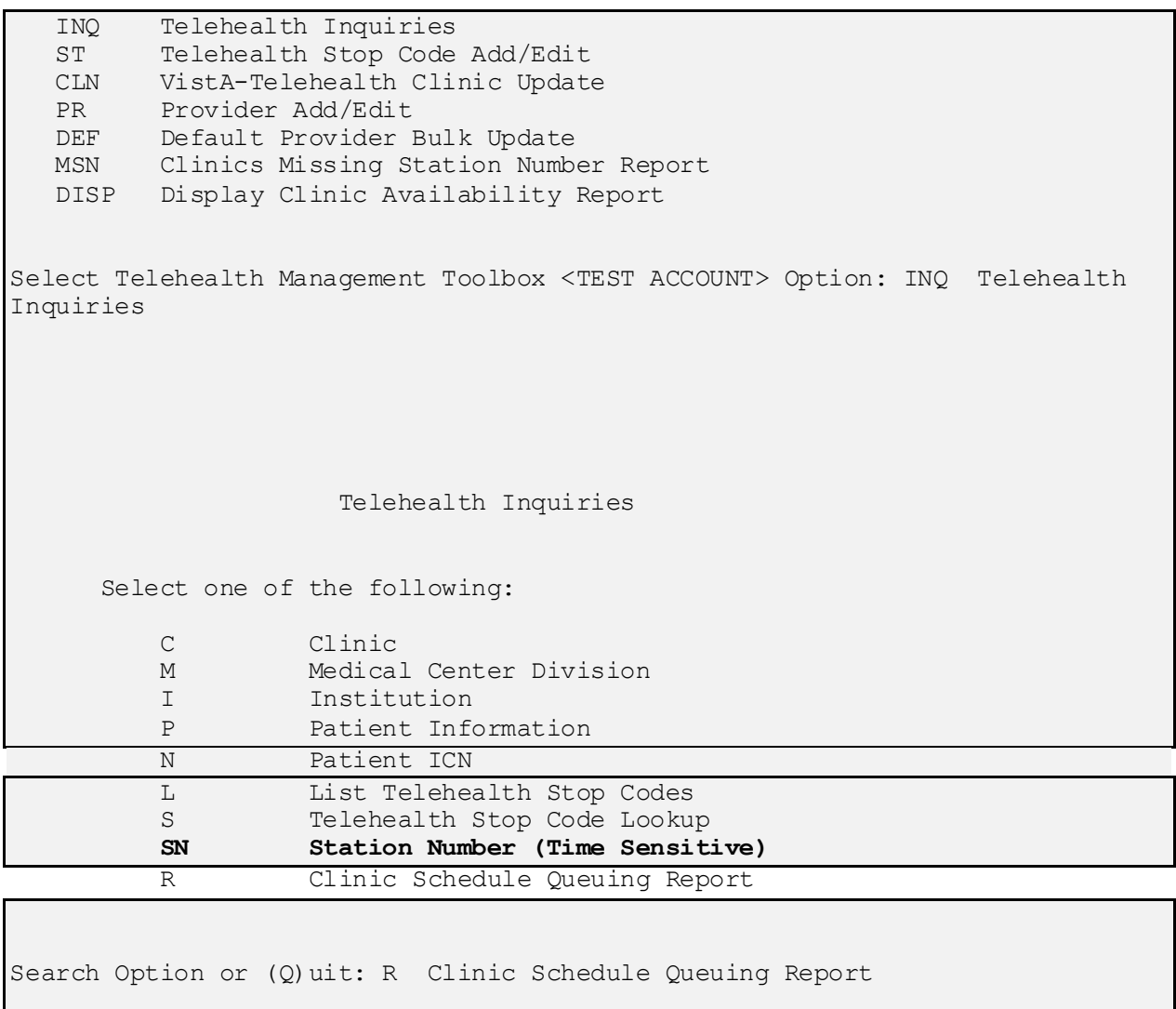

TMP Clinic Schedule Edit Transaction List

Select one of the following:

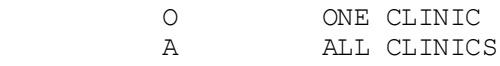

ONE CLINIC OR ALL: A// ONE CLINIC Select CLINIC NAME: DEVICE: HOME// 0;132;66 HOME (CRT)

```
TMP Clinic Schedule Edit Transaction List APR 27, 2023 PAGE: 1
 CLINIC: 
 DATE DAY OF WEEK BLOCK/UNBLOCK ACTION MODIFIED MODIFIED BY 
 ------------ ----------- ------------- ----------- --------------------- ------------------
-- 
OCT 24, 2022 MONDAY UNBLOCK SENT OCT 18, 2022@14:45:07 XXXXXX,XXXXX,X
 OCT 25, 2022 TUESDAY UNBLOCK SENT OCT 18, 2022@14:45:07 XXXXX 
 OCT 26, 2022 WEDNESDAY UNBLOCK SENT OCT 18, 2022@14:45:07 XXXXX 
 OCT 27, 2022 THURSDAY UNBLOCK SENT OCT 18, 2022@14:45:07 XXXXX 
 OCT 28, 2022 FRIDAY UNBLOCK SENT OCT 18, 2022@14:45:07 XXXXX 
 OCT 29, 2022 SATURDAY UNBLOCK SENT OCT 18, 2022@15:24:37 XXXXX 
OCT 31, 2022 MONDAY UNBLOCK SENT OCT 18, 2022@14:45:07 XXXXX
 NOV 01, 2022 TUESDAY UNBLOCK SENT OCT 18, 2022@14:45:07 XXXXX 
 NOV 01, 2022 TUESDAY BLOCK OFFSET NOV 01, 2022@11:33:28 XXXXX 
 NOV 01, 2022 TUESDAY UNBLOCK OFFSET NOV 01, 2022@11:33:28 XXXXX 
 NOV 01, 2022 TUESDAY BLOCK OFFSET NOV 01, 2022@11:33:48 XXXXX 
 NOV 01, 2022 TUESDAY UNBLOCK OFFSET NOV 01, 2022@11:33:48 XXXXX 
 NOV 02, 2022 WEDNESDAY UNBLOCK SENT OCT 18, 2022@14:45:07 XXXXX 
 NOV 03, 2022 THURSDAY UNBLOCK SENT OCT 18, 2022@14:45:07 XXXXX
```
 NOV 04, 2022 FRIDAY UNBLOCK SENT OCT 18, 2022@14:45:07 XXXXX NOV 05, 2022 SATURDAY UNBLOCK SENT OCT 18, 2022@15:24:37

END OF REPORT

<span id="page-18-0"></span>Telehealth Stop Code Add/Edit [SD TELE STOP CODE]

This option allows the Holder of the SDTOOL key to Add or Edit the Stop Codes in the SD TELE HEALTH STOP CODE FILE (#40.6), which is responsible for two Real-Time Updates sent to the Telehealth Management Platform (TMP):

#### **Example 1: Adding new stop code**

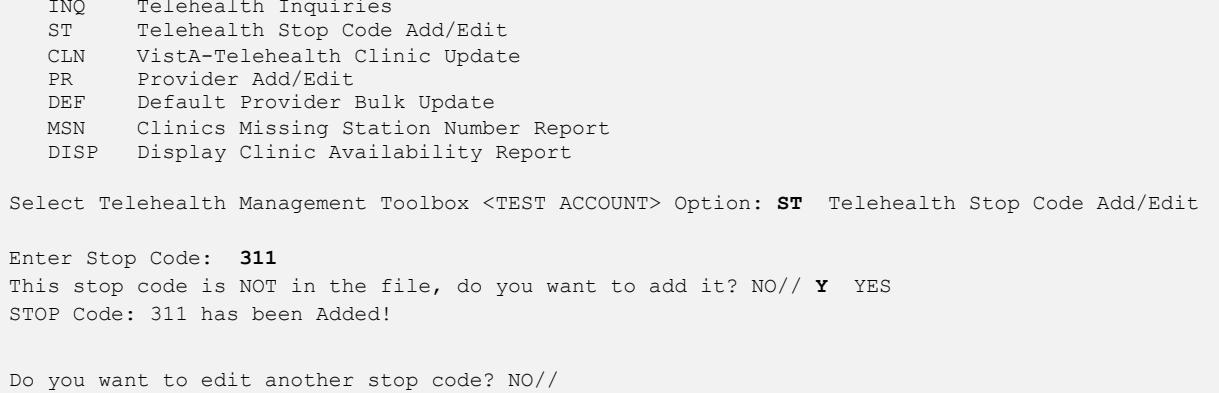

```
Example 2: Delete existing stop code
```
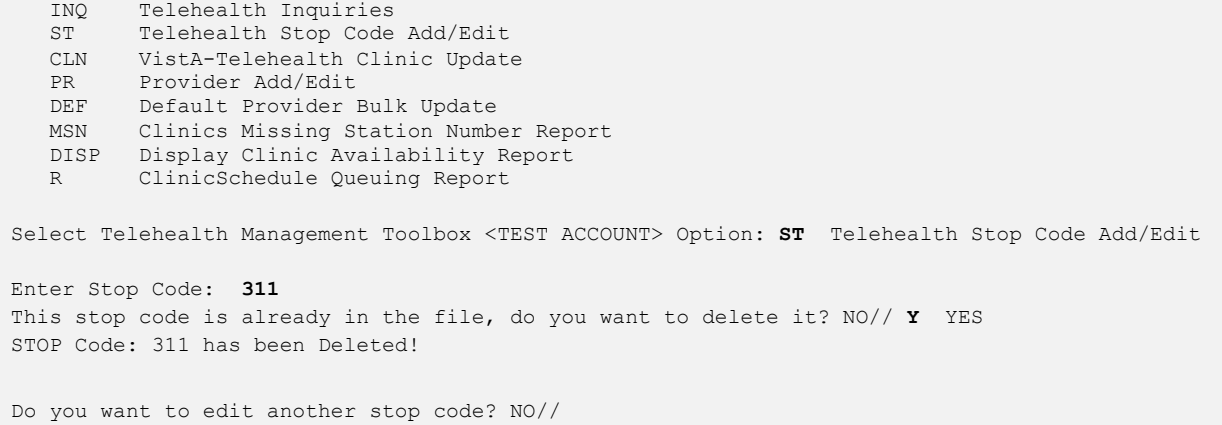

# <span id="page-19-0"></span>VistA-Telehealth Clinic Update [SD TELE CLN UPDATE]

This option allows the Holder of the SDTOOL key to send clinic update message(s) from VistA to TMP without a need to edit the Clinic Profile. The option allows to send clinic update for specific clinic or a list of clinics that meet selected options.

**Example 1: Send update for selected clinic**

```
INQ Telehealth Inquiries<br>ST Telehealth Stop Code
    ST Telehealth Stop Code Add/Edit<br>CLN VistA-Telehealth Clinic Updat
   CLN VistA-Telehealth Clinic Update<br>PR Provider Add/Edit
   PR Provider Add/Edit<br>PR Provider Add/Edit<br>DEF Default Provider I
   DEF Default Provider Bulk Update<br>MSN Clinics Missing Station Number Report
 MSN Clinics Missing Station Number Report 
 DISP Display Clinic Availability Report 
Select Telehealth Management Toolbox <TEST ACCOUNT> Option: CLN VistA-Telehealth Clinic Update 
                            VistA Real-Time Clinic Updates 
Select (C)linic, (S)top Code or (Q)uit: C// linic 
Select Clinic: XXXX/XXX/XX 
Another one: 
 =============================================================================== 
Clinic: XXXX/XXX/XX
                               =============================================================================== 
Sending HL7 message for Clinic: XXXX/XXX/XX 
Press <Enter> to continue
```
#### **Example 2: Send update for all clinics that meet specific criteria**

```
INQ Telehealth Inquiries<br>ST Telehealth Stop Code
   ST Telehealth Stop Code Add/Edit<br>CLN VistA-Telehealth Clinic Updat
   CLN VistA-Telehealth Clinic Update<br>PR Provider Add/Edit
 PR Provider Add/Edit 
 DEF Default Provider Bulk Update 
           Clinics Missing Station Number Report
    DISP Display Clinic Availability Report 
Select Telehealth Management Toolbox <TEST ACCOUNT> Option: CLN VistA-Telehealth Clinic Update
```

```
 VistA Real-Time Clinic Updates 
Select (C)linic, (S)top Code or (Q)uit: C// S Stop Code 
(A)ctive Clinics, (I)nactive Clinics, (B)oth: A// ctive 
Select division: ALL// ? 
ENTER: 
     - Return for all divisions, or 
      - A division and return when all divisions have been selected--limit 20 
     Imprecise selections will yield an additional prompt. 
     (e.g. When a user enters 'A', all items beginning with 'A' are displayed.) 
 Answer with MEDICAL CENTER DIVISION NUM, or NAME, or FACILITY NUMBER, or 
     TREATING SPECIALTY 
 Do you want the entire 16-Entry MEDICAL CENTER DIVISION List? 
Select division: ALL// 
Select Telehealth Stop Code: 103 
Select another Telehealth Stop Code: 
=============================================================================== 
Clinic: 913 (103/ ) NHM/TELE TRIAGE/DAYS-X 
Clinic: 915 ( /103) NHM/TELE TRIAGE/NIGHTS-X 
Clinic: 1976 (103/802) NHM/DAYTON TELE TRIAGE(631)-X 
Clinic: 7479 (103/117) NHM/TELE TRIAGE/RN DAYS-X 
=============================================================================== 
Sending HL7 message for Clinic: 913-NHM/TELE TRIAGE/DAYS-X 
Sending HL7 message for Clinic: 915-NHM/TELE TRIAGE/NIGHTS-X 
Sending HL7 message for Clinic: 1976-NHM/DAYTON TELE TRIAGE(631)-X 
Sending HL7 message for Clinic: 7479-NHM/TELE TRIAGE/RN DAYS-X 
Total number of clinics updated: 4 
Press <Enter> to continue
```
### <span id="page-20-0"></span>Provider Add/Edit [SD PROVIDER ADD/EDIT]

This option provides holder of the SDTOOL key with the ability to add or edit the providers associated with a selected clinic.

#### **Example:**

```
INQ Telehealth Inquiries<br>ST Telehealth Stop Code
            Telehealth Stop Code Add/Edit
   CLN VistA-Telehealth Clinic Update<br>PR Provider Add/Edit
   PR Provider Add/Edit<br>DEF Default Provider I
   DEF Default Provider Bulk Update<br>MSN Clinics Missing Station Numbe
           Clinics Missing Station Number Report
    DISP Display Clinic Availability Report 
Select Telehealth Management Toolbox <TEST ACCOUNT> Option: PR Provider Add/Edit 
CAUTION: DO NOT USE - Default Provider for setting up a Shared or Patient Site 
                        Telehealth VistA Clinics. 
Select Clinic: 
   Providers associated with this clinic:
```

```
 - << Default >>
DEFAULT PROVIDER: TEST,PROVIDER TP 192 OI&T STAFF 
EMAIL ADDRESS: 
Select PROVIDER: 
  PROVIDER: 
  DEFAULT PROVIDER: YES// 
Select PROVIDER: 
Press <Enter> to continue:
```
# <span id="page-21-0"></span>Default Provider Bulk Update [SD DEFAULT PROVIDER UPDATE]

This option provides users with the ability to bulk update Default Provider for dedicated clinics. A dedicated clinic is one in which only one provider is found with a Default Provider flag. The bulk update operation should be allowed on dedicated clinics only. If a clinic is shared clinic with multiple providers, no updates will take place. Telehealth patient clinics are restricted. The Bulk Update operation will not act upon inactive clinics. If attempted, the message "Provider update on inactive clinics is not allowed." will be returned. The Bulk Update operation also will not act upon Telehealth patient sites. In this case the message "Telehealth Patient Site Stop Codes are not allowed for Bulk Default Provider Update" will be displayed.

**Example #1:** Search the option using Clinic option to select multiple clinics to update the default provider field for them. (Selected clinics with no Default provider entered and one entry in the PROVIDER multiple found and marked as default will be updated).

INQ Telehealth Inquiries<br>ST Telehealth Stop Code Telehealth Stop Code Add/Edit CLN VistA-Telehealth Clinic Update PR Provider Add/Edit DEF Default Provider Bulk Update MSN Clinics Missing Station Number Report DISP Display Clinic Availability Report Select Telehealth Management Toolbox <TEST ACCOUNT> Option: def Default Provider Bulk Update Bulk update for Default Provider field Select (C)linic, (S)top Code, (P)rovider, or (Q)uit: C// c Clinic

```
Select Clinic: `
Another one:` 
Another one:` NHM/ECHO 
Another one:
===============================================================================
1666 NHM/ECHO (303/115)
        --- No action taken, default provider is already set.
2070 (115/136)
        >>> Default Provider is set to: 
2072 WOPC/TH/PHARM/GENERAL/PRO-X (118/)
        --- No action taken, no default provider found.
Total number of clinics updated 1 out of 3
Press <Enter> to continue
```
**Example #2:** Search the option by Stop code option to select multiple clinics to update the default provider field for them.

 Bulk update for Default Provider field Select (C)linic, (S)top Code, (P)rovider, or (O)uit: C// s Stop Code (P)rimary Stop Code, (S)econdary Stop Code: P// s Secondary Stop Code Select Telehealth Stop Code: 115 Select another Telehealth Stop Code: =============================================================================== 1666 NHM/ECHO (303/115) --- No action taken, default provider is already set. Total number of clinics updated 0 out of 1 Press <Enter> to continue

**Example #3:** Search the option using the 'Provider' option to select multiple clinics to update the default provider field for them.

(Note: Dedicated clinics in this case are clinics assigned the selected Provider and has no Default provider field assigned and PROVIDER multiple has one entry and flagged as default with be updated).

 Bulk update for Default Provider field Select (C)linic, (S)top Code, (P)rovider, or (Q)uit: C// p Provider Select Provider: Another one: =============================================================================== 1666 NHM/ECHO (303/115) >>> Default Provider set to: 2070 GOPC/TH/BARIATRIC GRP/WROX/PAT (115/136) >>> Default Provider set to: 6497 NHM/TH/SCI/PROVIDER-X (118/693) --- No action taken, multiple providers assigned. Total number of clinics updated 2 out of 3 Press <Enter> to continue

# <span id="page-24-0"></span>Clinics Missing Station Number Report [SD MISSING STATION NUMBER]

This report displays any local clinics that do not point to a valid Station Number. This report has two filters. The first is Active Clinics, Inactive Clinics or Both. The second is a choice of Clinic Types. The options are: (C)linic, (M)odule, (W)ard, (Z)Other Location, (N)on-Clinic Stop, (F)ile Area, (I)maging, Operating (R)oom or (A)ll. See an example below.

### **Example:**

```
Select OPTION NAME: SDMGR Scheduling Manager's Menu
Scheduling Version 5.3
   ACR Ambulatory Care Reporting Menu ...<br>AM Appointment Management
         Appointment Management
    CONS Consult/Request Tracking User Menu ...
    SDRR Recall Reminder Main Menu ...
           Appointment Menu ...
           Automated Service Connected Designation Menu ...
           Outputs ...
           Supervisor Menu ...
           Telehealth Management Toolbox ...
           VistA Scheduling GUI Resource Mgmt Report Data
Select Scheduling Manager's Menu <TEST ACCOUNT> Option: TELEhealth Management To
olbox
   INQ Telehealth Inquiries<br>ST Telehealth Stop Code
   ST Telehealth Stop Code Add/Edit<br>CLN VistA-Telehealth Clinic Update
   CLN VistA-Telehealth Clinic Update<br>PR Provider Add/Edit
          PR Provider Add/Edit
    DEF Default Provider Bulk Update
    MSN Clinics Missing Station Number Report
    DISP Display Clinic Availability Report
Select Telehealth Management Toolbox <TEST ACCOUNT> Option: MSN Clinics Missing
Station Number Report
CLINICS THAT ARE MISSING STATION NUMBER
List which clinics - (A)ctive, (I)nactive or (B)oth ? B// OTH
List which clinic types - (C)linic, (M)odule, (W)ard, (Z)Other Location, (N)on-C 
linic Stop, (F)ile Area, (I)maging, Operating (R)oom or (A)ll ? C// ALL
DEVICE: HOME// 0;132;66 HOME (CRT)
 CLINICS THAT ARE MISSING STATION NUMBER DATE: 04/07/22
PAGE: 1
  CLINIC TYPE: ALL
```
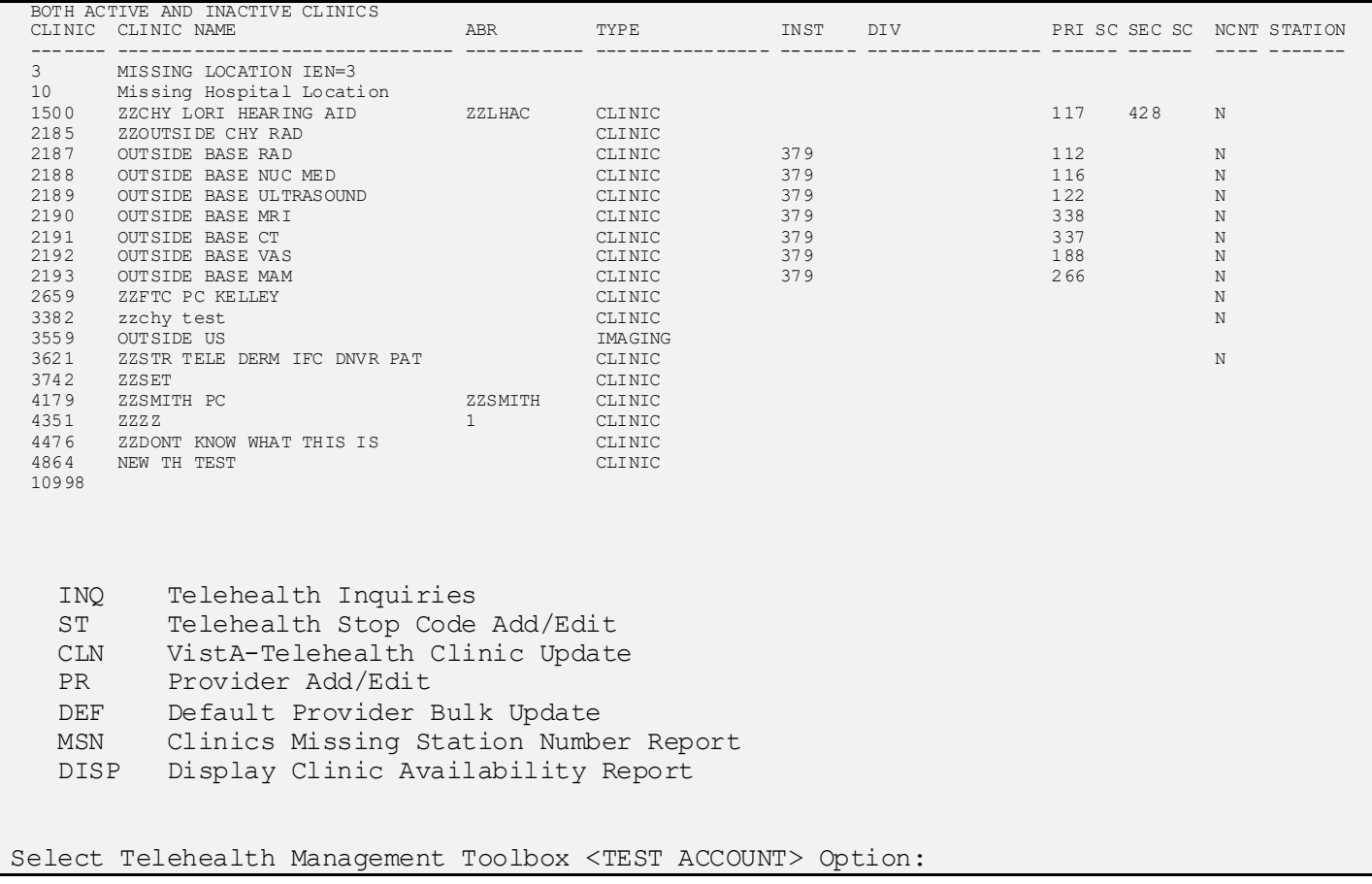

# <span id="page-25-0"></span>Display Clinic Availability Report [SD DISPLAY AVAIL REPORT]

This option is an existing option on other Scheduling menus and placed here for convience for TMP users. It behaves as it has in the past. See an example below.

### **Example:**

Select Telehealth Management Toolbox <TEST ACCOUNT> Option: DISP Display Clinic Availability Report Select division: ALL// Select clinic: ALL// RAVI 1 RAVI 692 - 442 2 RAVI PAT 442 CHOOSE 1-2: 1 RAVI 692 - 442 Select another clinic: RAVI 1 RAVI 692 - 442 2 RAVI PAT 442 CHOOSE 1-2: 2 RAVI PAT 442 Select another clinic: \*\*\*\* Date Range Selection \*\*\*\* Beginning DATE : T (FEB 17, 2022) Ending DATE : T+6 (FEB 23, 2022) INCLUDE CANCELLATIONS AND/OR NO-SHOWS? No// (No) DEVICE: HOME// HOME (CRT) Right Margin: 80//

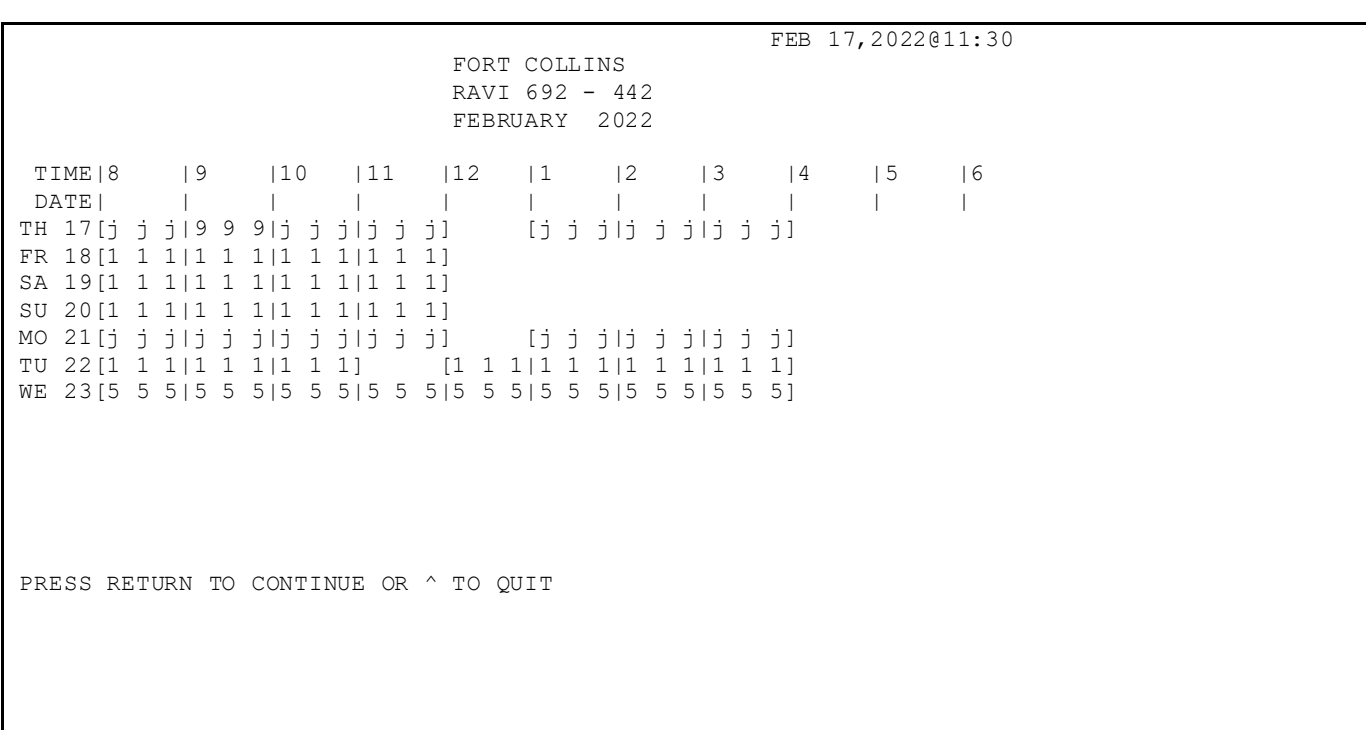

```
FOR CLINIC AVAILABILITY PATTERNS:
    0-9 and j-z --denote available slots where j=10, k=11...z=26 A-W --denote overbooks with A being the first slot to be overbooked
                  and B being the second for that same time, etc.
       *,$,!,@,# --denote overbooks or appts. that fall outside of a clinic's
                  regular hours
PRESS RETURN TO CONTINUE OR ^ TO QUIT
```
 RAVI 692 - 442 FEBRUARY 2022

THURSDAY FEB 17,2022 9:15 AM \*\*\*\*\*6780 (60) MINUTES

PRESS RETURN TO CONTINUE OR ^ TO QUIT

 RAVI 692 - 442 FEBRUARY 2022

FOR INDIVIDUAL APPOINTMENT LISTINGS:

\*\*\* --UNSCHEDULED VISIT

PRESS RETURN TO CONTINUE OR ^ TO QUIT

 FEB 17,2022@11:30 GREELEY RAVI PAT 442 FEBRUARY 2022 TIME |8 |9 |10 |11 |12 |1 |2 |3 |4<br>DATE | | | | | | | DATE | | | | | | | | | | | TH 17 [j 9 9 9|9 j j j|j j j j|j j j j|j j j j|j j j j|j j j j|j j j j] MO 21 [j j j j|j j j j|j j j j|j j j j|j j j j|j j j j|j j j j|j j j j] TU 22 [j j 9 9|9 9 j j|j j j j|j j j j|j j j j|j j j j|j j j j|j j j j] WE 23 [j j j j|j j j j|j j j j|j j j j|j j j j|j j j j|j j j j|j j j j] Clinic --inactive from 05/07/2013 to 06/13/2019 FOR CLINIC AVAILABILITY PATTERNS: 0-9 and  $j-z$  --denote available slots where  $j=10$ ,  $k=11...z=26$  A-W --denote overbooks with A being the first slot to be overbooked and B being the second for that same time, etc. \*,\$,!,@,# --denote overbooks or appts. that fall outside of a clinic's regular hours PRESS RETURN TO CONTINUE OR ^ TO QUIT

# Clinics With Institutional Discrepancy [SD INSTITUTION DISCREPANCY]

This option is a Missing Institution Report in the VistA Telehealth Management Toolbox so that a user can see which clinics are missing an Institution due to discrepancies found between the Medical Center Division and the Institution File Pointer.

### **Example:**

Select Telehealth Management Toolbox <TEST ACCOUNT> Option: SID Clinics With Institutional Discrepancy CLINICS THAT HAVE AN INSTITUTIONAL DISCREPANCY List which clinics - (A)ctive, (I)nactive or (B)oth ? B// OTH Select (C)linic, (S)top Code or (Q)uit: C// LINIC CLINIC NAME or ALL: CHY HEAR Press Enter for ALL divisions or Select DIVISION: ALL// Select (D)iscrepancy or (A)ll: D// ISCREPANCY DEVICE: HOME// 0;132;60 HOME (CRT) CLINICS WITH INSTITUTIONAL DISCREPANCY DATE: 01/29/24 PAGE: 1 BOTH ACTIVE AND \*INACTIVE CLINICS CLINICS BEGINNING WITH "CHY HEAR" CLINICS WITH DISCREPANCY ONLY DIVISION: ALL Station Medical Center Derived Derived Station Clinic Name IEN ###/### Number Division Institution Number Institution ------------------------------ ------- -------- -------- ----------------------------------- ----------- ---- ------ -----------<br>CHY HEARING AID DISP 3<br>CHY HEARING AID DISP 3 CHY HEARING AID DISP 3 3490 134/ CHEYENNE VAMROC 442 442 CHY HEARING AID FOLLOW UP 1 EH 4703 134/428 CHEYENNE VAMROC 442 442 CHY HEARING AID FOLLOW UP 2 2411 134/428 CHEYENNE VAMROC 442 442 CHY HEARING AID FOLLOW UP 3 4418 134/428 CHEYENNE VAMROC 442 442 \*CHY HEARING AID FOLLOW UP 6 EH 4420 134/428 CHEYENNE VAMROC 442 442

 $\mathbf{I}$ 

\*\* END \*\*